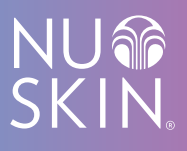

# PANDUAN MELAKUKAN PENDAFTARAN *ONLINE* BELANJA *ONLINE* DAN PEMBAYARAN *ONLINE*

## **PANDUAN PENDAFTARAN ONLINE**

Ke situs www.nuskin.co.id Pilih "MASUK" & pilih "Daftar hari ini" **1.**

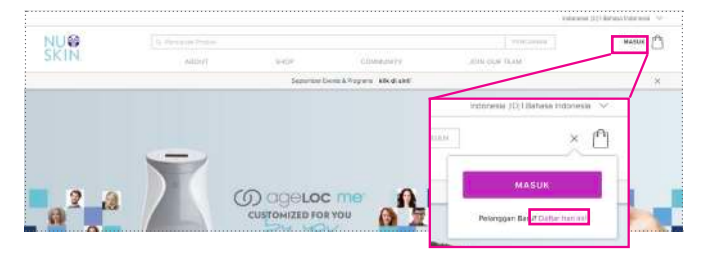

Pilih "Account Distributor Perorangan" **2.**

#### **Memilih Account**

Account Distributor Perorangan\* Jika Anda mendaftar secara online maka akun keanggotaan Anda akan bersifat sementara hingga Anda menyerahkan fotokopi KTP/KITAS. Untuk mengubah menjadi akun permanen, serahkan fotokopi KTP/KITAS ke Nu Skin Indonesia atau faks ke 021-30030077 atau email ke id\_order@nuskin.com.

. . . . . . . . . . . . . .

Akun Badan Usaha\*  $\sim$   $\sim$   $\sim$ 

Isi "ID Sponsor" **3.**

> ID Sponsor adalah ID *upline* Anda yang mengajak Anda bergabung Nu Skin

Pastikan diisi semua informasi dengan benar

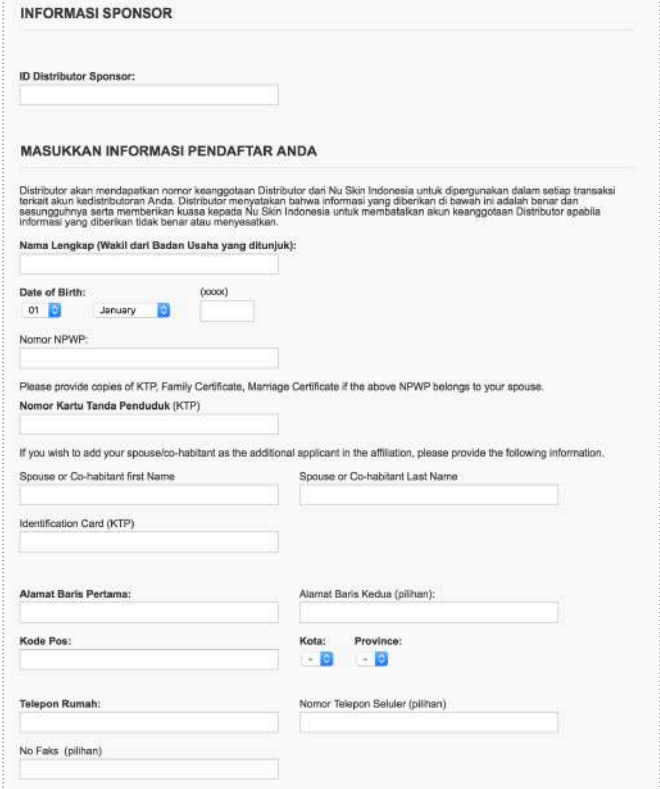

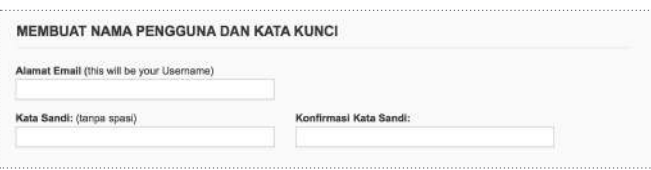

Pilih "Saya setuju untuk syarat & ketentuan" & pilih "I would like to receive special promotional emails" untuk menerima email dari Nu Skin tentang program, promo dan acara **4.**

Pilih "Lanjutkan"

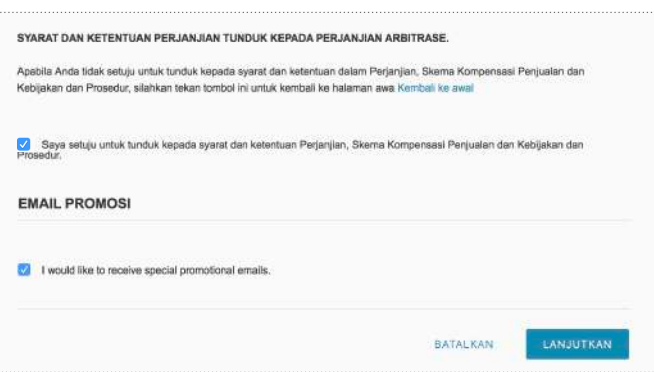

# **PANDUAN BELANJA ONLINE**

Ke situs www.nuskin.co.id Pilih "MASUK" **1.**

> Isi "Alamat Email" & "Kata Sandi"

Pilih tombol LOG IN

Pilih "SHOP", Pilih produk "Nu Skin" atau "Pharmanex" yang diinginkan. **2.**

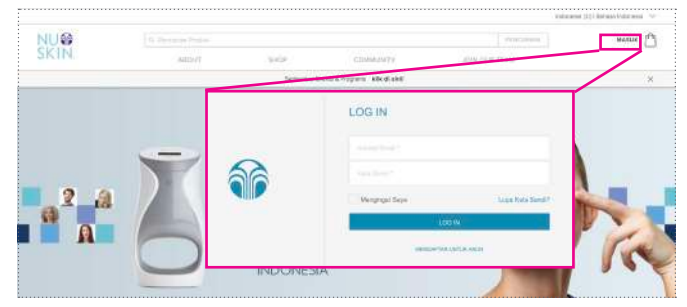

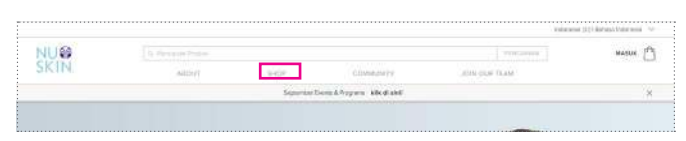

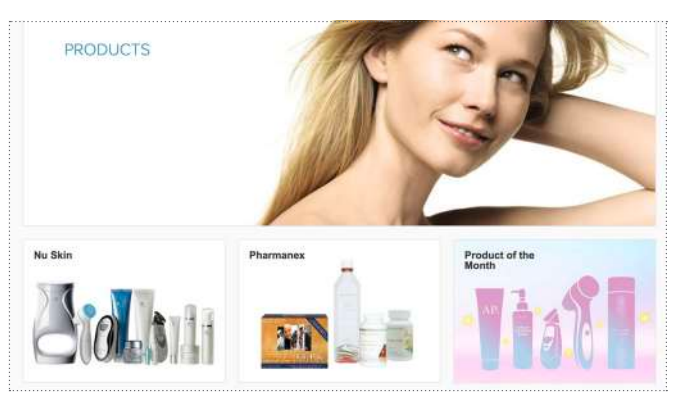

Pilih produk yang diinginkan **3.**

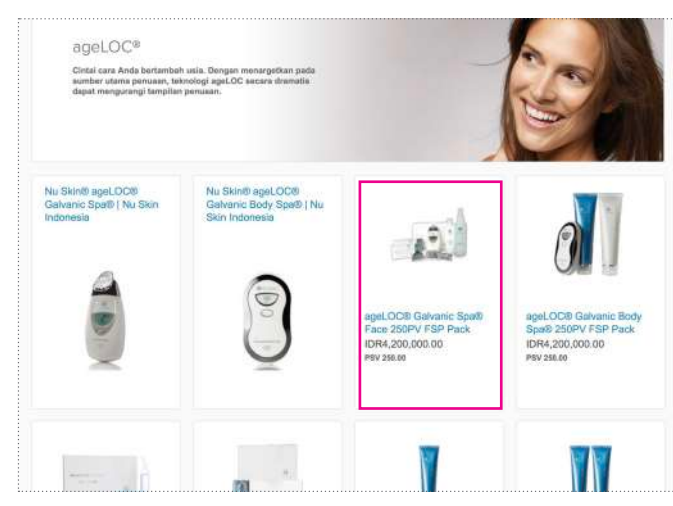

Pilih "TAMBAHKAN KI TAS BELANKA" **4.**

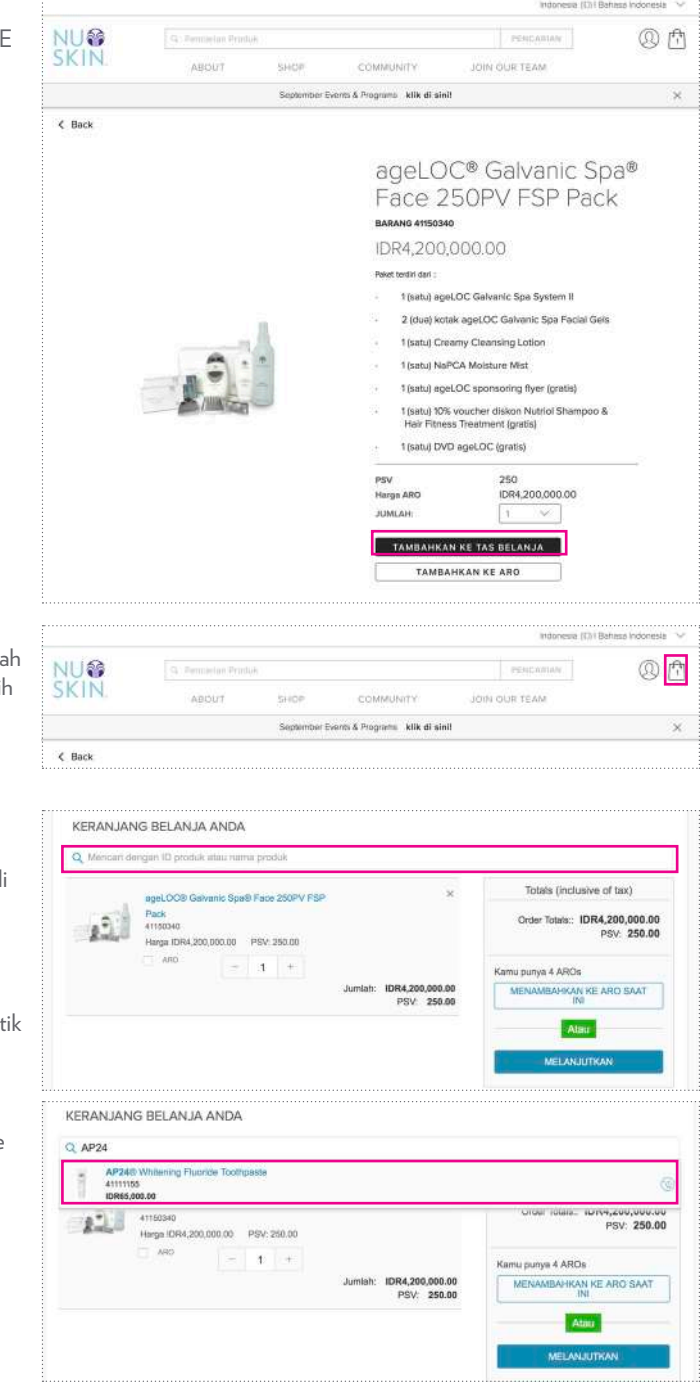

- Jika ingin menamba produk lain bisa pili "Tas Belanja" **5.**
- Cara menambah produk, bisa langsung mengisi d **6.**

Contoh: Mau tambah pasta gigi Nu Skin dengan ket "Ap24"

Pilih "AP24 Whitening Fluoride Toothpaste"

#### PANDUAN MELAKUKAN PEMBAYARAN

MELALUI **BCA VIRTUAL ACCOUNT**

**1.** Pilih metode NU SKIN. pengiriman yang Anda inginkan dan Te Kembali ke Keranjang Belanja pastikan alamat PEMERIKSAAN PESANAN Anda sudah benar. T) INNOVASIAN PEMERINAAN Pilih "Melanjutkan" Ñ **Scion Whitening Roll-on Deodorant** 41102911 Harge: IDR63,000.00 Jumleh: 1 Tirtal: IDR63,000.00 Total Passegge (DR&3.000.00) 2 INFORMASI PENGIRIMAN Kirim ke: Metode Pengiriman: Pengiriman Standard Test<br>Test<br>JAKARTA, DK 14270 Pick Up di Showcase Jakarta Pick Up di Walk in Center Medan ID<br>0494372879 Pick Up of Walk in Center Surabaya Mengubah Pick Up d Walk in Center Makassay Pick His di Walls in Contor Robert Pick Up of Walk in Center Bandung Pick Up di Walk in Center Pekenbaru Pick Up di Walk in Center Serpong Pick Up di Walk in Center Semaning Biaya Pengiriman MELANULTIKAN  $\mathcal{L}$  and the commutation of the material and the commutation of the commutation of the commutation of the commutation of the commutation of the commutation of the commutation of the commutation of the commutation of t **2.** Pilih metode Menambahkan Metode Pembayaran pembayaran Pembayaran Kartu Kredit, Transfer ATM dan Lainnya MENAMBAHKAN "Pembayaran Kartu **ARTANUTION** Kredit, Transfer ATM dan Lainnya" 4) JONGKASAN PEMESANAN IDR83,000.00<br>IDR15,000.00<br>IDR7,091.00 **Atolai** Pepan ublolal Pesanan<br>**O** Pungiriman:<br>**O** Pajak: Pilih "Melanjutkan" Total Pesanan: IDR78,000.00 PSV  $500$ wegan kilk "Malanjublan", Anda telah memaluhi Undang Undang Nomor 7 Tahun 2014 lentang Pentegangan&ntagou<br>latiom a-commerce sama Kabijakan dan Prosedur Nu Skin untuk tidak meripad produk di bawah henga yang telah dil irtuk tidak menjual p . . . . . . . . . . . . . . . . . . **3.** Pilih "Melakukan  $(3)$  ELLING WEDINATION spit Pemesanan"  $\Box$   $\Box$   $\Box$ II No Prize Shown ATM Transfer and Debit Payment  $(4)$  REVIEW ORDER Onter Sciencel: 00.000.00000 Stignig<br>
8tignig<br> **C**rder Total IDR63,000.00 PSV  $5.00$ .<br>By sisteng "Hase Wy Onter", you agree to compty with Law of the flequisit: of incorease flumber 7 Year 2014 Co<br>Strough e-commerce platform and Company's Policy and Procedure by not selling product video price that has es Trade by not an<br>by the Company

**4.** Pilih metode pembayaran: "BCA Virtual Account"

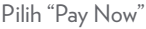

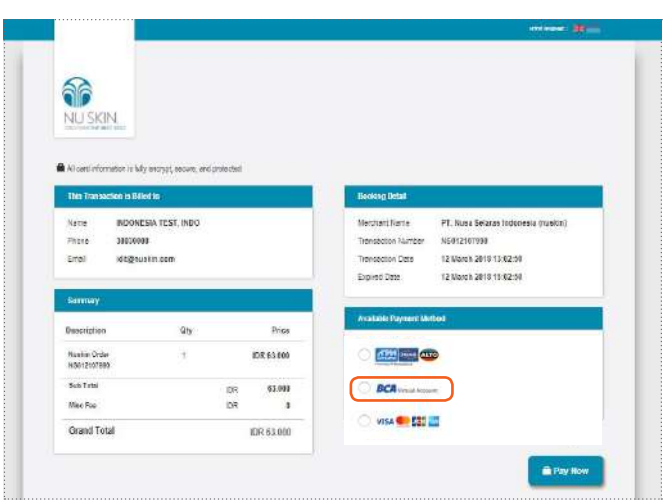

Pilihan BCA Virtual Account **5.**

> Pilih opsi pembayaran Anda:

- ATM
- Mobile Banking
- Internet Banking
- Klik BCA Bisnis

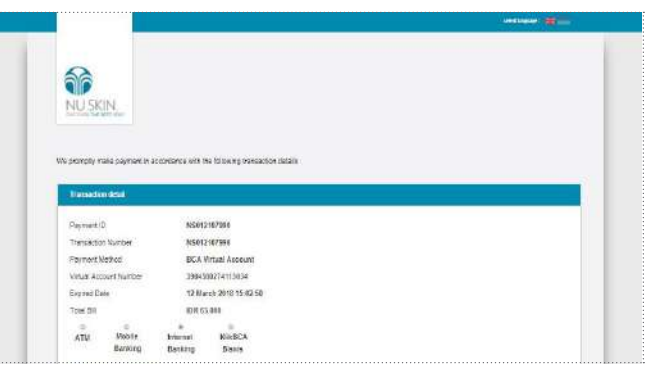

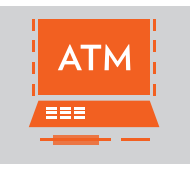

- **1. Masukkan kartu ATM dan Pin Anda**
- **2. Pilih "Transaksi lainnya"**

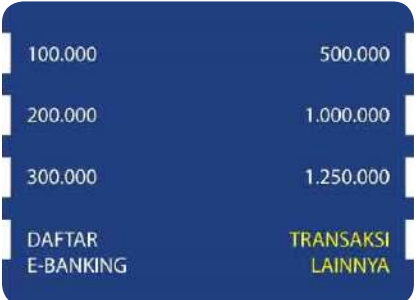

**3. Pilih "Transfer"**

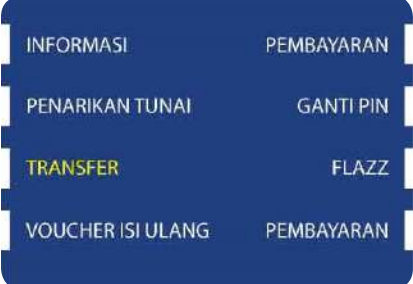

**4. Pilih "Ke Rek BCA Virtual Account"**

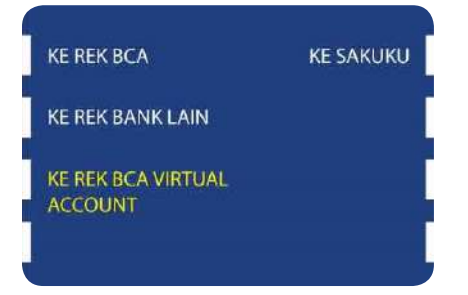

#### TRANSFER MELALUI ATM

**5. Masukkan Nomor Virtual Account Anda contoh: 10057098123456 dan pilih "Benar"**

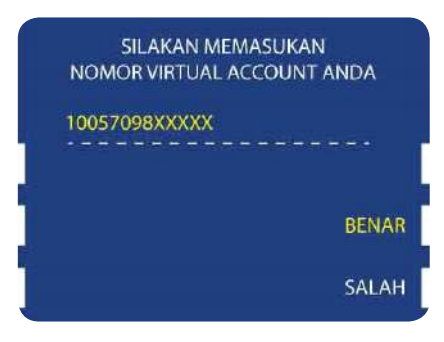

**6. Konfirmasi pembayaran Anda dan pilih "Ya"**

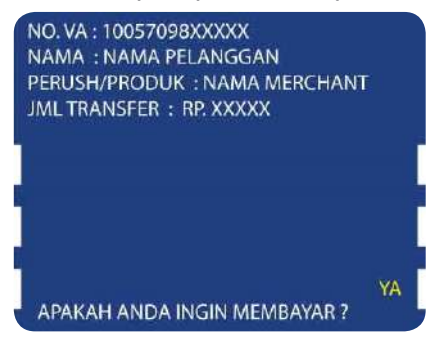

**7. Anda telah berhasil**

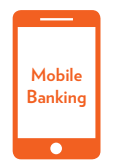

#### **Banking** TRANSFER MELALUI BCA Mobile Banking

- **1. Buka aplikasi "BCA Mobile"**
- **2. Pilih "m-BCA"**

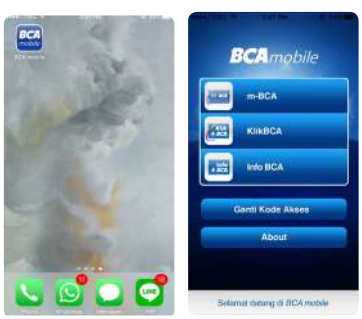

**3. Masukkan kode akses Anda**

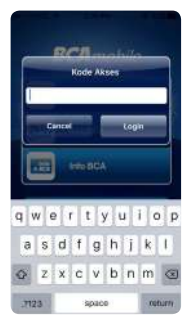

**4. Pilih "m-Transfer"**

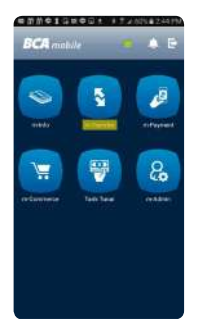

**5. Pilih "BCA Virtual Account"**

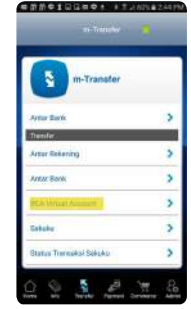

**6. Masukkan Nomor Virtual Account Anda dan pilih "Ok"**

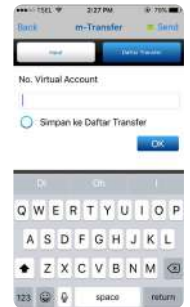

**7. Pilih "Send"**

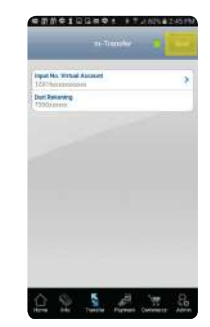

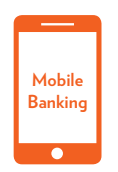

**Banking** TRANSFER MELALUI BCA Mobile Banking

**8. Konfirmasi pembayaran Anda dan pilih "Ok:**

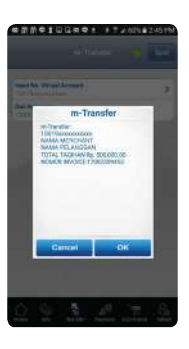

**9. Masukkan Nomor PIN Anda**

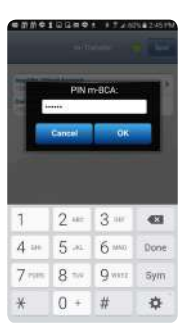

**10. Anda telah berhasil**

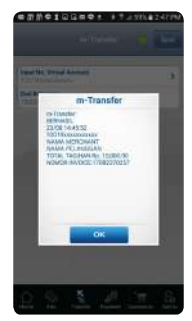

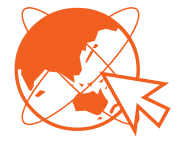

TRANSFER MELALUI BCA Internet Banking

- **1. Log in ke Internet Banking Anda**
- **2. Pilih "Transfer Dana"**
- **3. Pilih "Transfer ke BCA Virtual Account"**
- **4. Masukkan Nomor Virtual Account Anda**

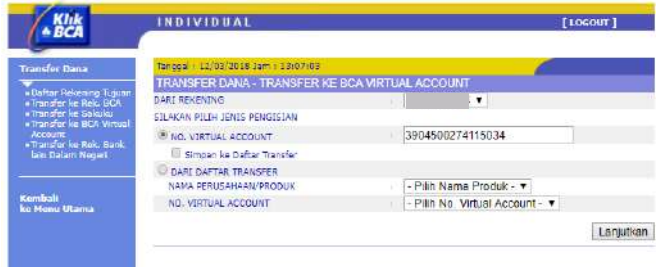

**5. Nama, Nama Perusahaan/Produk, dan Total Tagihan akan secara otomatis. Pilih "Lanjutkan"**

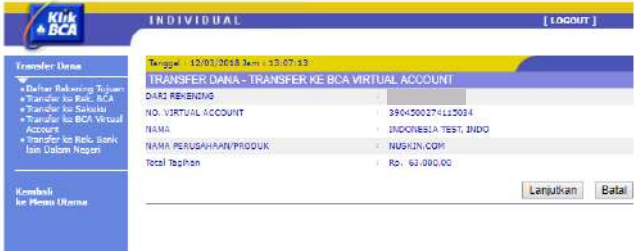

**6. Masukkan KEYBCA APLI 1 dan Pilih "Kirim"**

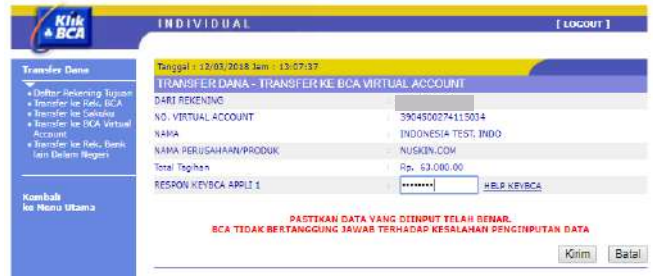

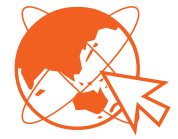

TRANSFER MELALUI BCA Internet Banking

**7. Anda telah berhasil. Pilih "Cetak" atau "Simpan" bukti pembayaran Anda.**

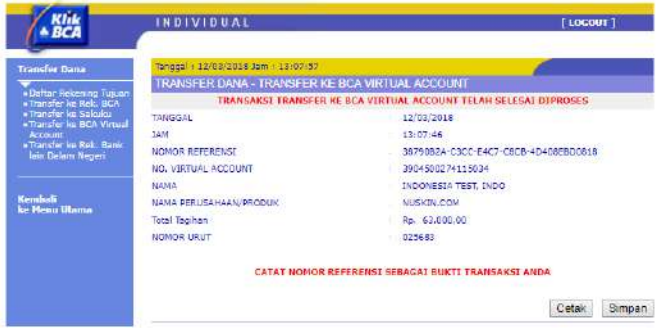

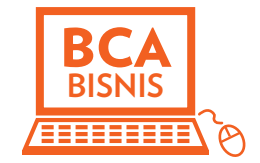

**1. Log in ke Klik BCA Business Anda**

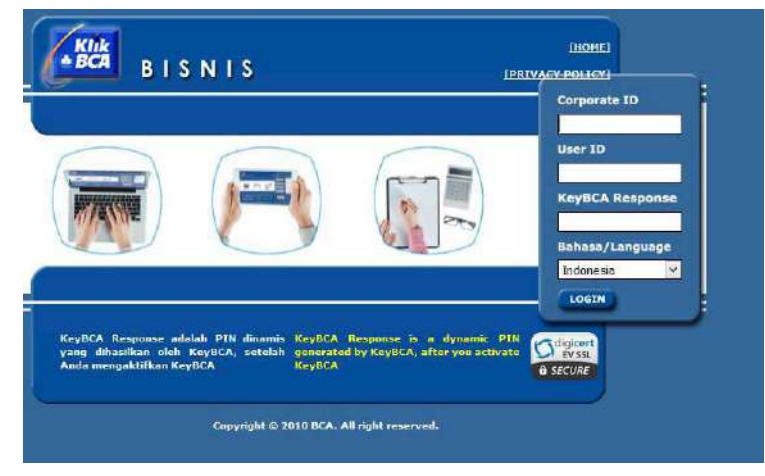

**2. Pilih "Funds Transfer" dan Pilih "To BCA Virtual Account"**

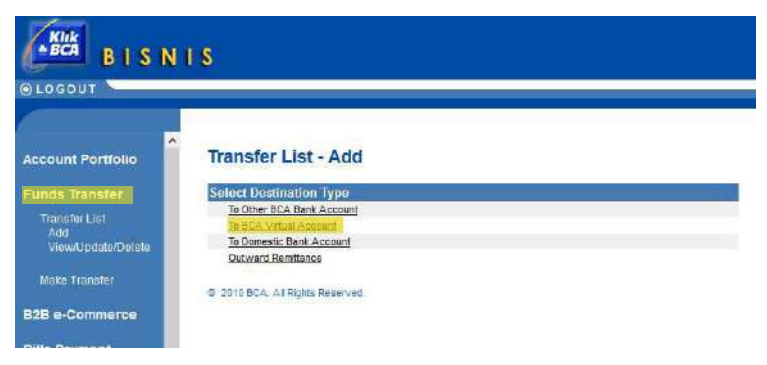

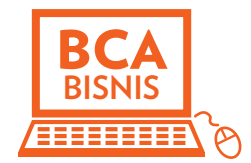

**3. Masukkan Nomor Virtual Account Anda dan Pilih "Submit".**

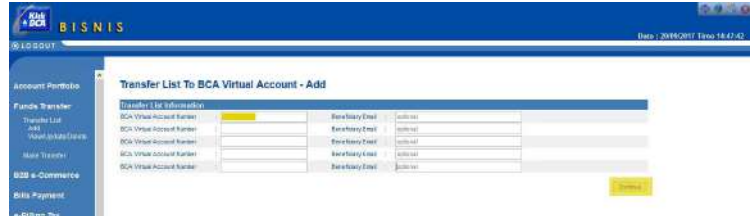

**4. Akun Anda telah berhasil ditambahkan dan pilih "Save"**

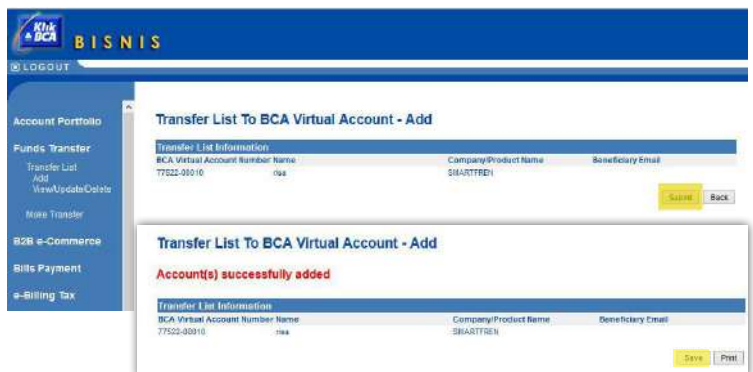

**5. Pilih "Make Transfer" dan Pilih "to BCA Virtual Account"**

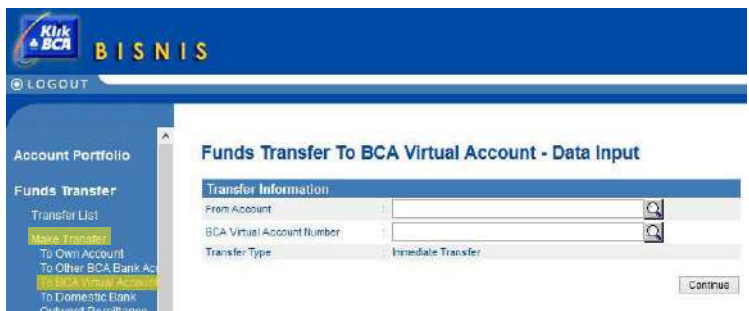

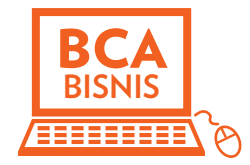

**6. Pilih Nomor Akun Anda dan Nomor BCA Virtual Account Anda. Pilih "Continue" untuk konfirmasi pembayaran Anda**

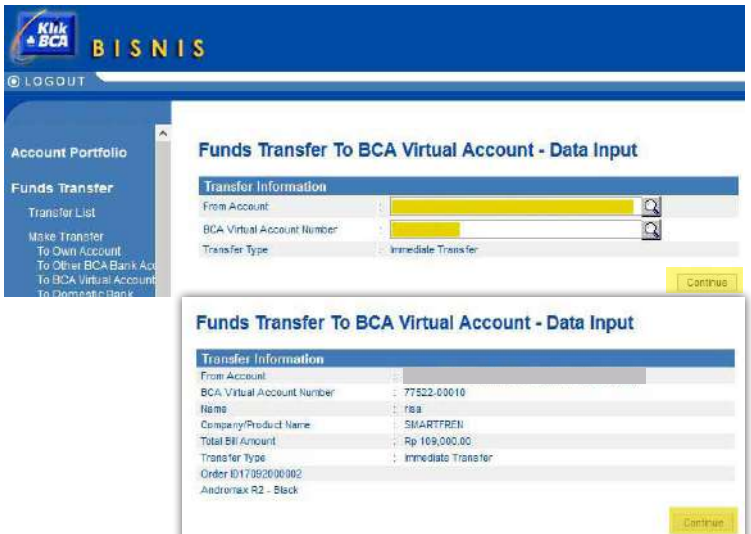

**7. Anda telah berhasil meng-input data dan pilih "Save"**

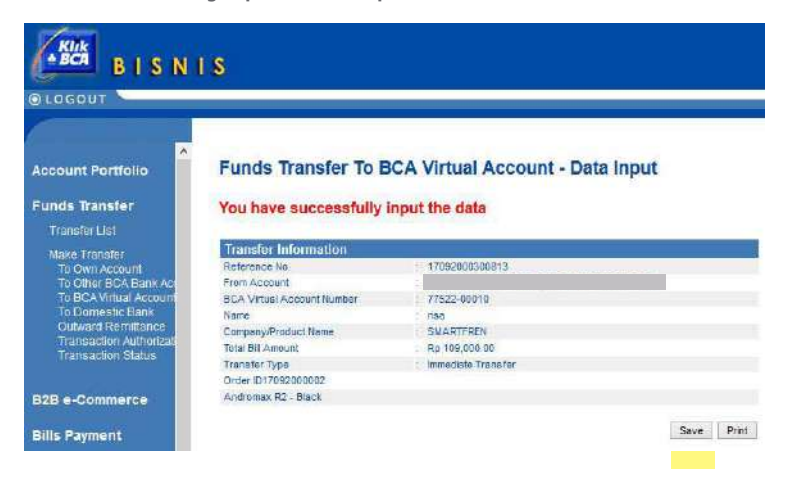

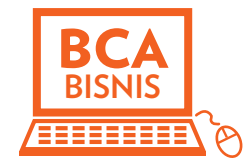

- **8. Log out Klik BCA Business dan Log In kembali ke Klik BCA Business**
- **9. Pilih "Fund Transfer" dan pilih "Transaction Authorization"**

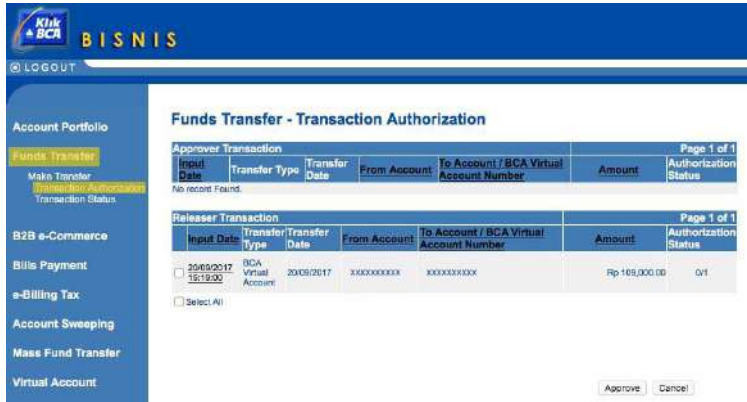

**10. Pilih transaksi Anda dan pilih "Approve"**

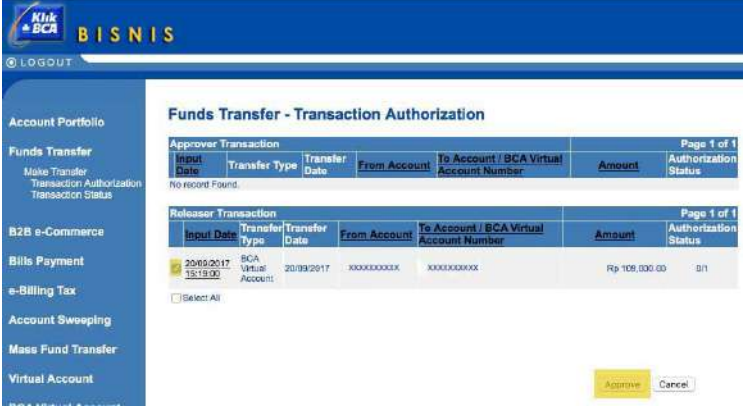

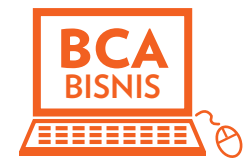

**11. Masukkan Nomor KEYBCA APPLI 2 Anda dan masukkan Nomor token yang ada di Screen Anda**

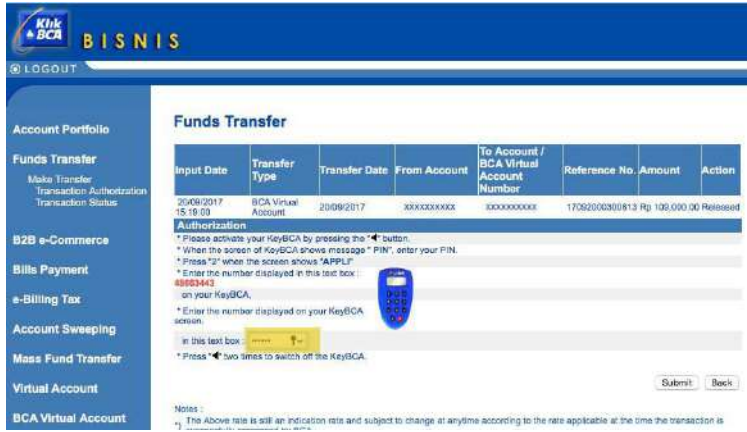

**12. Otorisasi Anda telah berhasil**

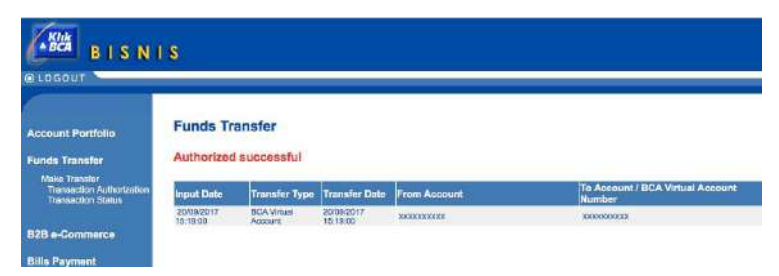

#### PANDUAN MELAKUKAN PEMBAYARAN

**DARI BANK LAIN SELAIN BCA**

**1.** Pilih metode **SC** NU SKIN pengiriman yang Anda inginkan dan Te Kembali ke Keranjang Belanja pastikan alamat PEMERIKSAAN PESANAN Anda sudah benar. T) INNOVASIAN PEMERINAAN Pilih "Melanjutkan" Ñ **Scion Whitening Roll-on Deodorant** 41102911 Harge: IDR63,000.00 Jumleh: 1 Tirtal: IDR63,000.00 Total Passegge (DR&3.000.00) 2 INFORMASI PENGIRIMAN Kirim ke: Metode Pengiriman: Pengiriman Standard Test<br>Test<br>JAKARTA, DK 14270 Pick Up di Showcase Jakarta Pick Up di Walk in Center Medan ID<br>0494372879 Pick Up of Walk in Center Surabaya Mengubah Pick Up d Walk in Center Makassay Pick His di Walls in Contor Robert Pick Up of Walk in Center Bandung Pick Up of Walk in Center Pekenbaru Pick Up di Walk in Center Serpong Pick Up di Walk in Center Semaning Biaya Pengiriman MELANULTIKAN  $\mathcal{L}$  and the commutation of the material and the commutation of the commutation of the commutation of the commutation of the commutation of the commutation of the commutation of the commutation of the commutation of t **2.** Pilih metode Menambahkan Metode Pembayaran pembayaran Pembayaran Kartu Kredit, Transfer ATM dan Lainnya "Pembayaran Kartu APT ANTITUDE Kredit, Transfer ATM dan Lainnya" 4) JONGKASAN PEMESANAN **Diolal Presan** 10863-000.00 ublolal Pesanan<br>**O** Pungiriman:<br>**O** Pajak: IDR15,000.00 Pilih "Melanjutkan" Total Pesanan: IDR78,000.00 PSV  $500$ wegan kilk "Malanjublan", Anda telah memaluhi Undang Undang Nomor 7 Tahun 2014 lentang Pentegangan&ntagou<br>latiom a-commerce sama Kabijakan dan Prosedur Nu Skin untuk tidak meripad produk di bawah henga yang telah dil irtuk tidak menjuai p . . . . . . . . . . . . . . . . . . **3.** Pilih "Melakukan  $(3)$  ELLING WEDINATION spit Pemesanan"  $\Box$   $\Box$   $\Box$ II No Prize Shown ATM Transfer and Debit Payment  $(4)$  REVIEW ORDER Onter Sciencel: 0783.000.00 Stignig<br>
8tignig<br> **C**rder Total IDR63,000.00 PSV  $5.00$ .<br>By sisteng "Hase Wy Onter", you agree to compty with Law of the flequisit: of incorease flumber 7 Year 2014 Co<br>Strough e-commerce platform and Company's Policy and Procedure by not selling product video price that has es Trade by not an<br>by the Company

- **4.** Pilih metode pembayaran: "ATM Bersama"
	- Pilih "Pay Now"

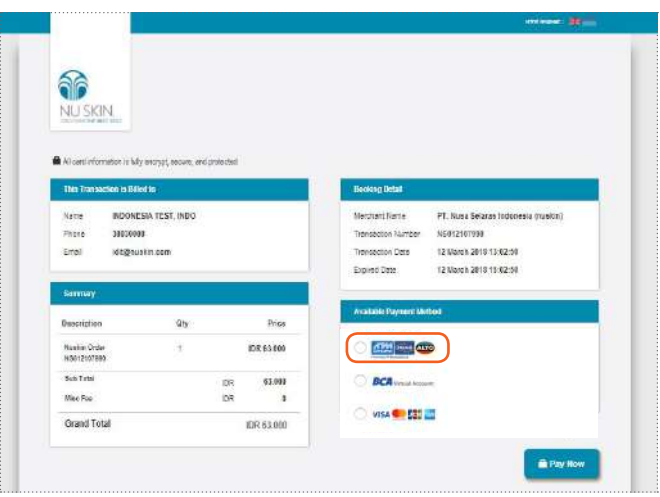

Pilihan ATM Bersama **5.**

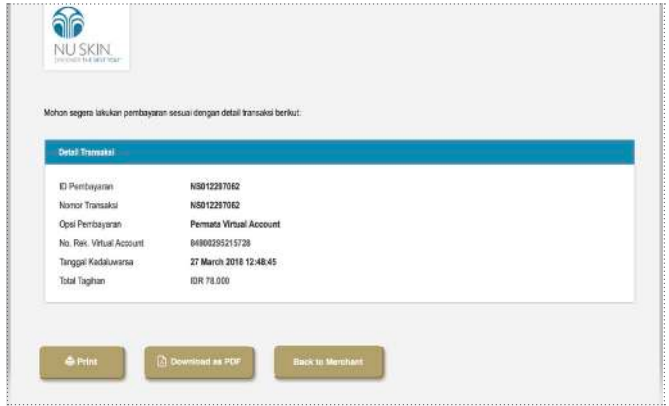

Panduan pembayaran:

- 1. Pilih "Transfer ke Bank lain"
- 2. Pilih Bank **Permata**
- 3. Masukkan No *Virtual Account*
- 4. Masukkan Jumlah yang ditransfer (pastikan angka yang ditransfer sama persis dengan nilai invoice). Bila jumlah yang di masukkan berbeda, maka akan gagal dan nomor *Virtual Account* tersebut langsung di blok dan tidak bisa melakukan transfer ulang.
- 5. Distributor harus membuat order ulang bila terjadi kesalahan transfer.

#### PANDUAN MELAKUKAN PEMBAYARAN

DENGAN **KARTU KREDIT**

**1.** Pilih metode NU SKIN. pengiriman yang Anda inginkan dan Te Kembali ke Keranjang Belanja pastikan alamat PEMERIKSAAN PESANAN Anda sudah benar. T) INNOVASIAN PEMERINAAN Pilih "Melanjutkan" Ñ **Scion Whitening Roll-on Deodorant** 41102911 Harge: IDR63,000.00 Jumleh: 1 Tirtal: IDR63,000.00 Total Passegger (DRA3000.00) 2 INFORMASI PENGIRIMAN Kirim ke: Metode Pengiriman: Pengiriman Standard Test<br>Test<br>JAKARTA, DK 14270 Pick Up di Showcase Jakarta Pick Up di Walk in Center Medan ID<br>0494372879 Pick Up & Walk in Center Surabaya Mengubah Pick Up d Walk in Center Makassay Pick His di Walls in Contor Robert Pick Up of Walk in Center Bandung Pick Up di Walk in Center Pekenbaru Pick Up di Walk in Center Serpong Pick Up di Walk in Center Semaning Biaya Pengiriman MELANULTIKAN  $\mathcal{L}$  and  $\mathcal{L}$  in the contraction of the material equation of the contraction of the contract of the contract of the contract of the contract of the contract of the contract of the contract of the contract of the c **2.** Pilih metode Menambahkan Metode Pembayaran pembayaran "BCA Pembayaran Kartu Kredit, Transfer ATM dan Lainnya MENAMBAHKAN Klik Pay" APT ANTITUDE Pilih "Melanjutkan" 4 HINGKASAN FEMESANAN IDR83,000.00<br>IDR15,000.00<br>IDR7,091.00 Subtolal Pesanar O Purgitimum:<br>
O Pajak: Total Pesanan: IDR78,000.00 PSV 5.00 wegan kilk "Malanjukan", Anda talah memaluhi Undang Undang Nomor 7 Tahun 2014 lentang Pentagangan&ntagsunluk te<br>latism a-commerce sente Kelsjakan dan Prosedur Nu Sikin untuk tidak menjual produk di bawah hanja yang telah d sirtuk tidak menjuai pr . . . . . . . . . . . . . . . . . . **3.** Pilih "Melakukan  $(3)$  ELLINS MEDIMINION spit Pemesanan"  $\Box$   $\Box$   $\Box$ II No Prize Shown ATM Transfer and Debit Payment  $(4)$  REVIEW ORDER Onter Sciencel: 00.000.00000 Stignig<br>
8tignig<br> **C**rder Total IDR63,000.00 PSV 5.00 .<br>By stoong "Nese Wy Onter", you agree to compy with Lee of the flecultic of inconese (Limber 7 Year 2014 Consenting Trade by not se<br>Straugh e-commente platform and Company's Policy and Proceedies by not selling product un

**4.** Pilih metode pembayaran: "VISA/Master/JCB/ American Express"

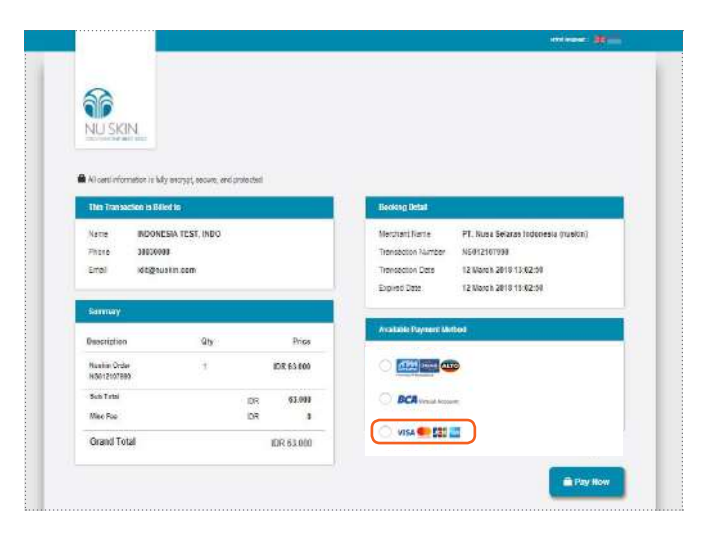

**5.** Masukkin "*Card Number*" & "*Name in Card*" serta "Card Expiry" & "CVC/ CVC"

Pilih "Pay Now"

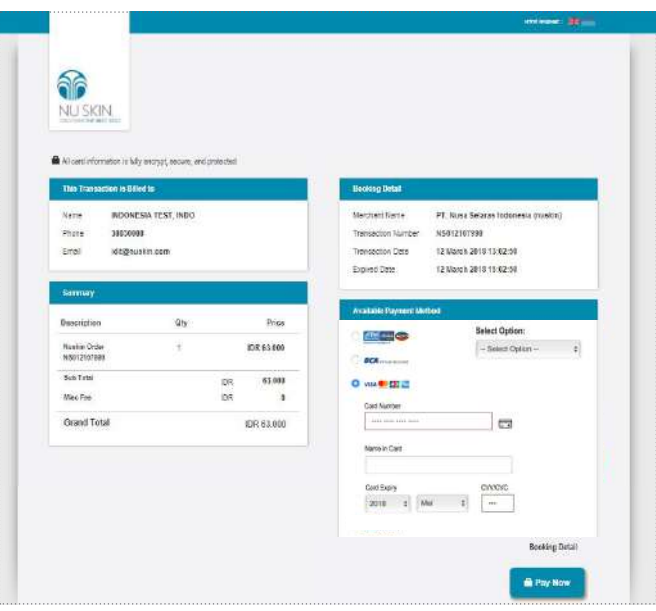

#### PANDUAN MELAKUKAN PEMBAYARAN

DENGAN **BCA KLIK PAY**

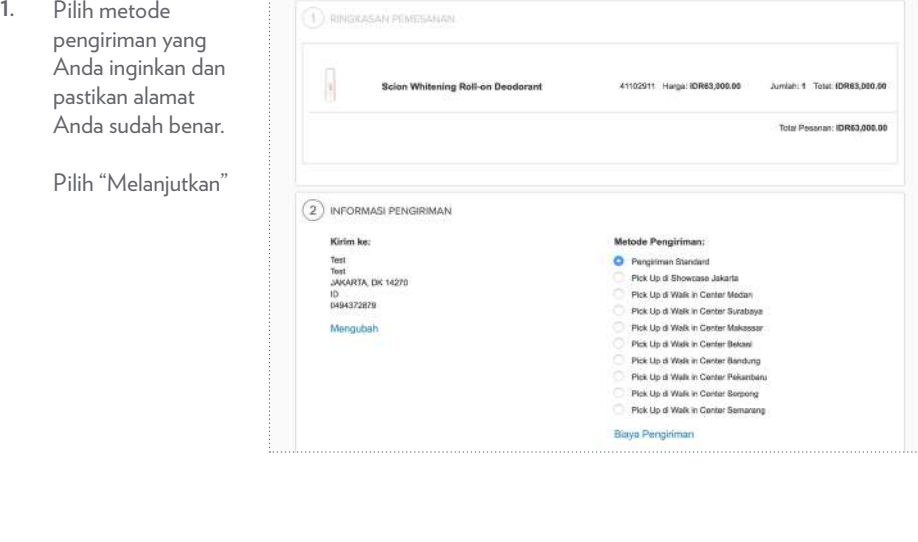

. . . . . . . . . . . . . . . . . . . . **2.** Pilih metode 3 INFORMASI PEMBAYARAN pembayaran "BCA Menambahkan Metode Pembayaran Klik Pay" Pilih **BCA KlikP**ay **MENAMBAHKAN** "MENAMBAHKAN" CANDANATIONS

Pilih "Melakukan Pemesanan" **3.**

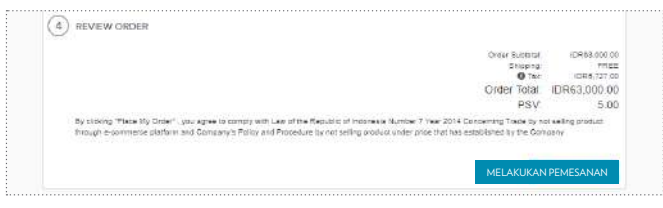

Masukkan Alamat Email dan Password BCA KlikPay Anda **5.**

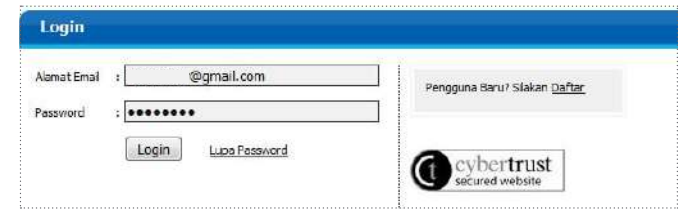

- Pilih "Kirim OTP" **6.** 1. dan Anda akan menerima SMS dari BCA.
	- OTP Anda yang di SMS ke dalam "Kode OTP"
	- Pilih "Bayar" 3.

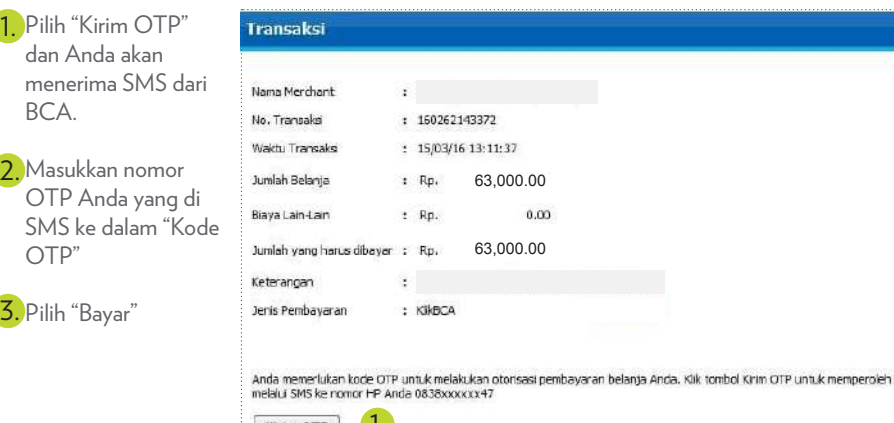

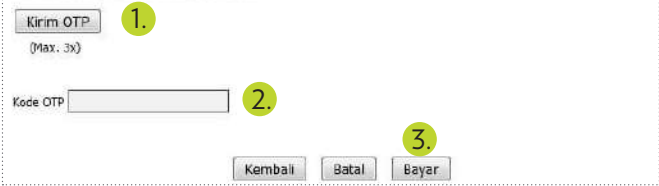

Pilih "Simpan" atau "Cetak" tanda bukti pembayaran. **7.**

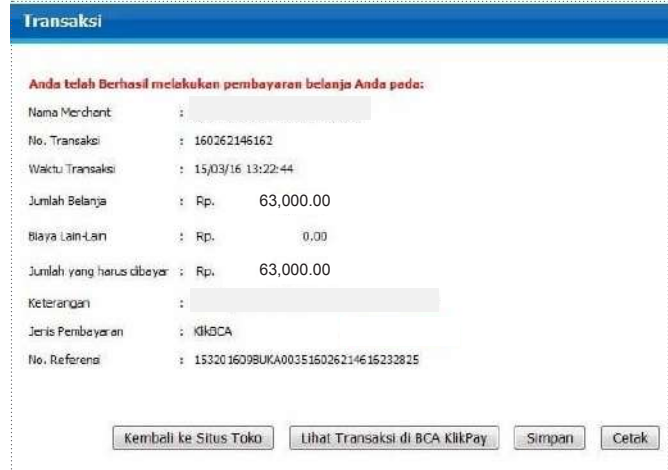

**PT Nusa Selaras Indonesia (Nu Skin Indonesia)** City Plaza-Wisma Mulia 10th Floor Suite 1001-1002, Jl. Gatot Subroto No.44 Jakarta 12710 Telp: (62) 21 300 300 10 | Fax: (62) 21 300 300 11 | Distributor Support Hotline : (62) 21 300 300 66 | www.nuskin.co.id

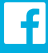

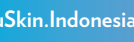

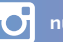

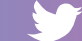

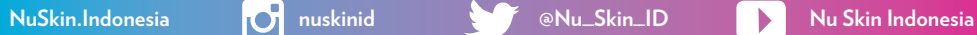

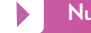